## Printing for Students (NESS)

*Note: The student printing option is only available to students in Grades 8-12.*

## **Printer Setup**

*If this is your first time printing through AirPrint, you will have to do the following steps:*

• Go to **System Preferences** (Apple Icon > System Preferences) then go to **Printers & Scanners**

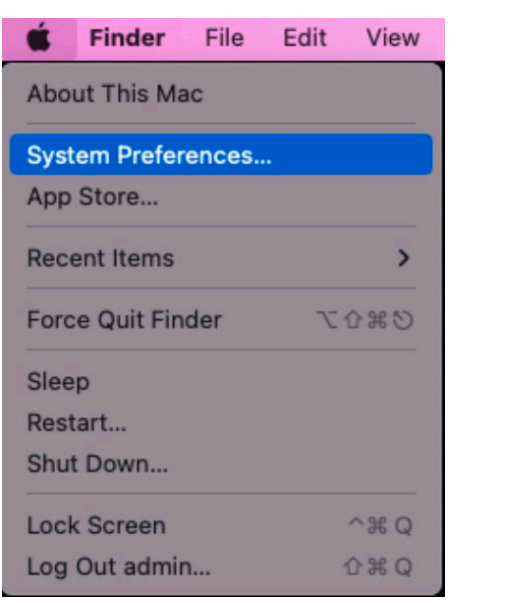

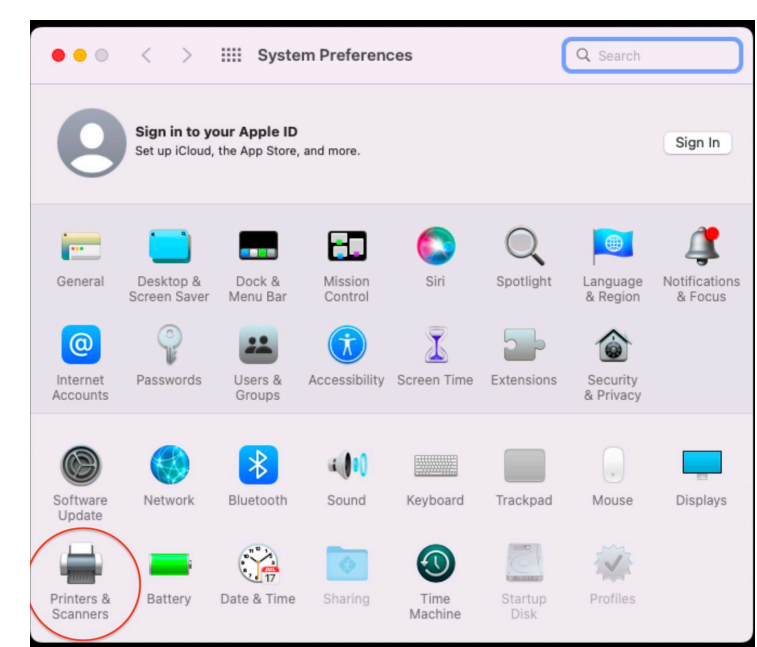

• Once in the **Printers & Scanners** section, click on the **+** icon. In the new windows that pops up, select **ness-student** then wait for the settings to get setup.

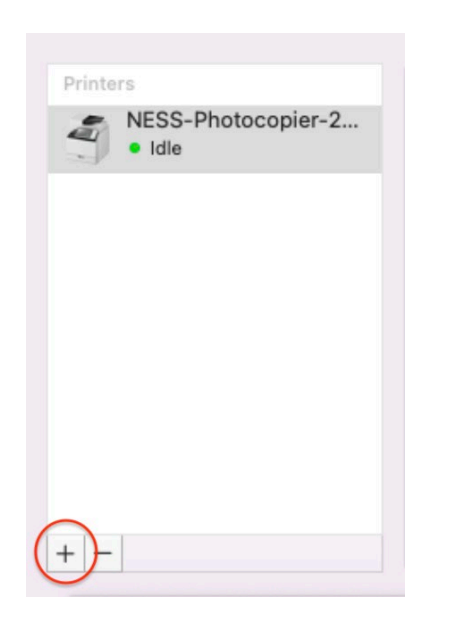

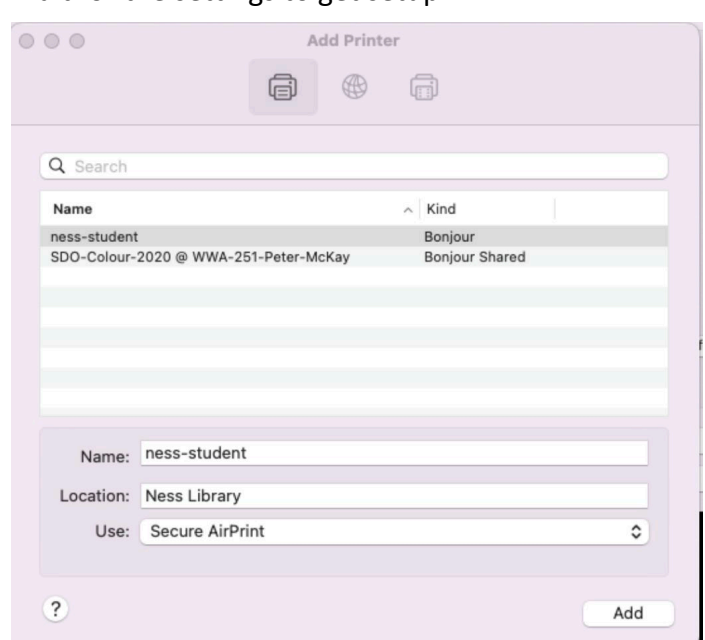

• Once the settings are setup and available, click **Add** and wait for the printer to get added to your list of printers. When the printer is confirmed in your printer list, you can start using AirPrint through the added printer.

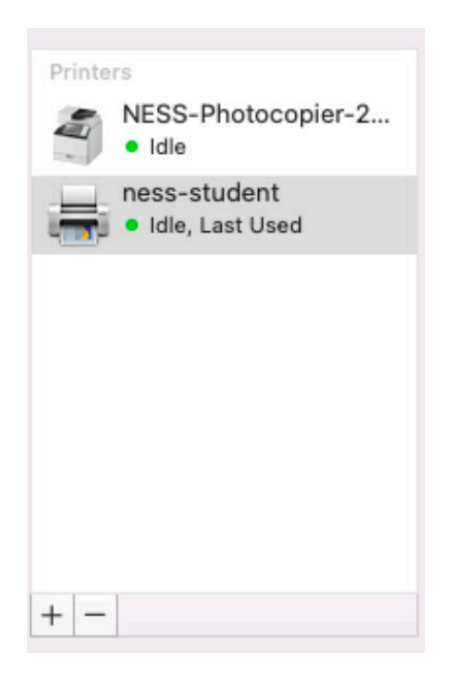

## **Printing Using AirPrint**

- Once you've added the AirPrint printer to your printer list, you should be able to use the printer like how you would a normal printer.
- When printing using the System Dialogue, make sure you have **ness-student** selected from the **Printer** dropdown.

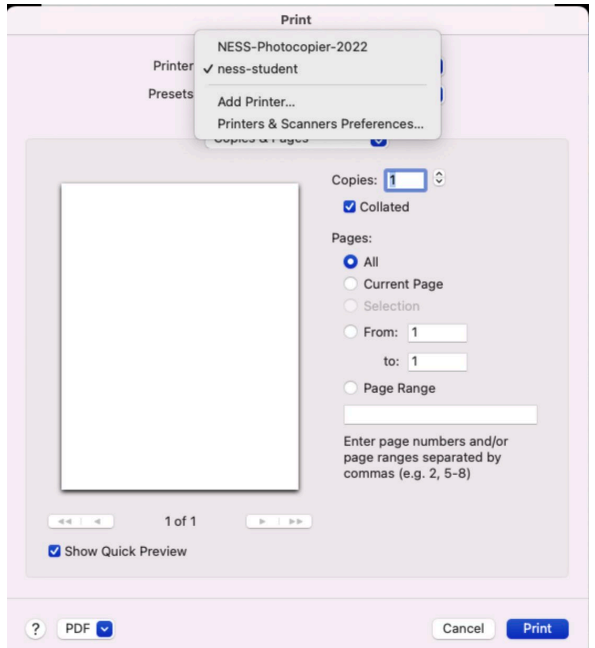

• When you're printing using straight from the browser, make sure you have **ness-student**  selected from the **Destination** dropdown.

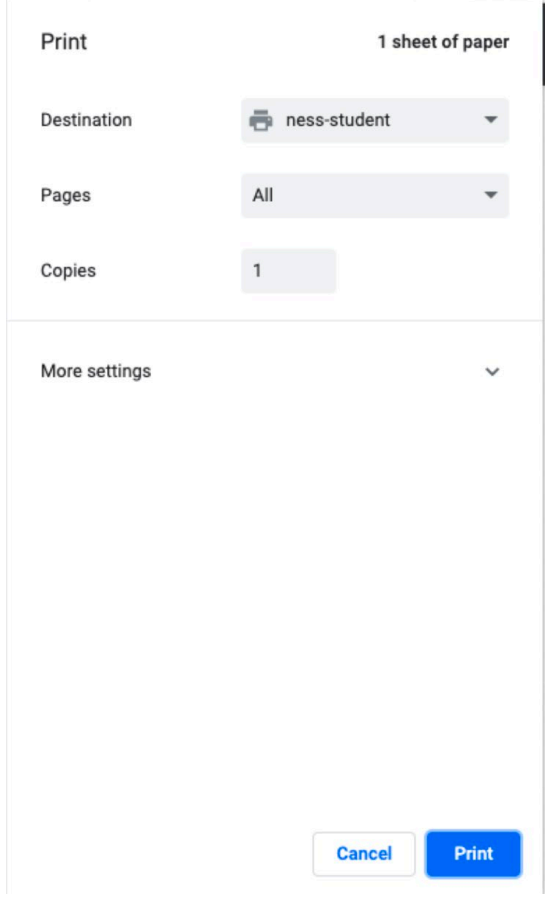